## Attendance registration

*- students*

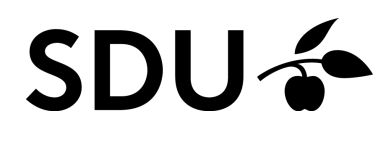

February 2024

This guide includes informations about

- 1. How to register your attendance on your computer
- 2. How to register your attendance by the itslearning app
- 3. How to get an overview of your attendance in a specific course

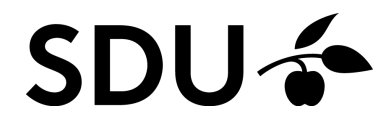

# **1. How to register your attendance on your computer**

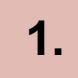

When the teacher has started the self-registration in itslearning, click the tab 'Calender' in itslearning and find the event.

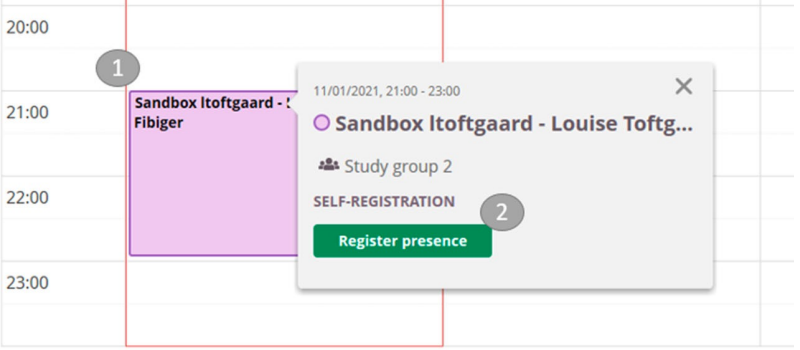

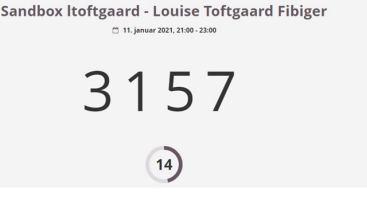

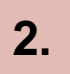

Click 'Register presence' (2)

Use the code, your teacher shares with you. **3.**

## **4.**

### Enter the code.

**5.**

You can now see that you have registered your attendance.

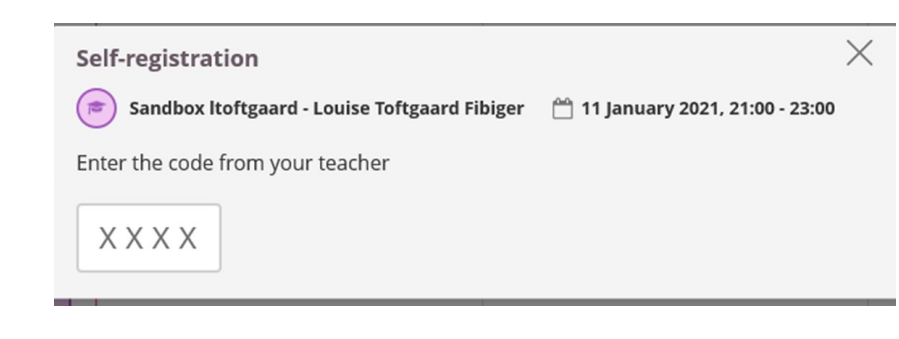

**6.**

If you re-enter the calendar, you will be able to see that you have registrered your attendance.

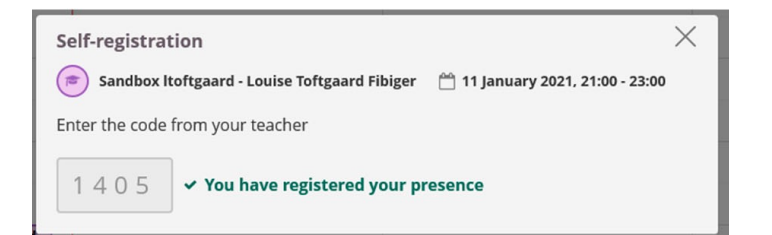

# **2. How to register your attendance by the itslearning-app**

 $\hat{\mathbb{R}}$  .  $\hat{\mathbb{R}}$ 

 $\overline{a}$ 

 $\times$ 

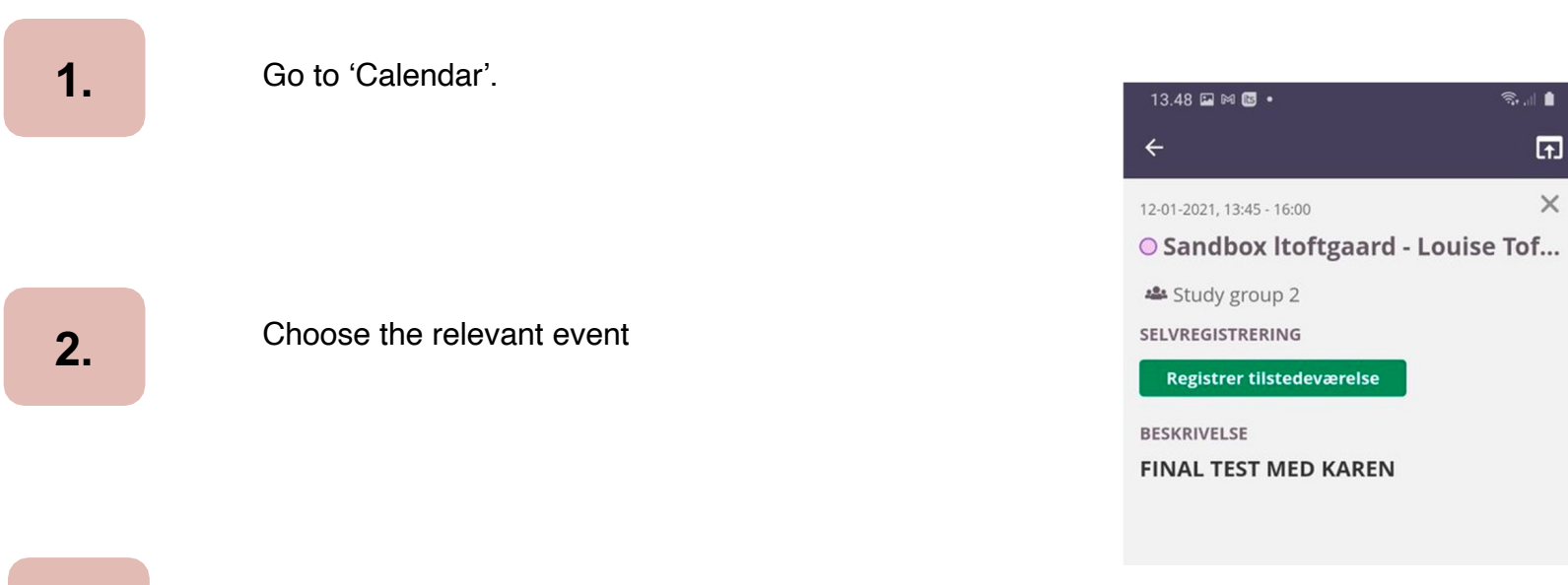

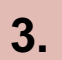

**3.** Click 'Register presence'

Enter the code which is shared by your teacher.

13.49 PT RT LS **STEP 18**  $\Box$  $\times$ Selvregistrering Sandbox Itoftgaard - Louise Toftgaard<br>Fibiger □ 12. januar 2021, 13:45 - 16:00 Indtast koden fra din underviser 5073

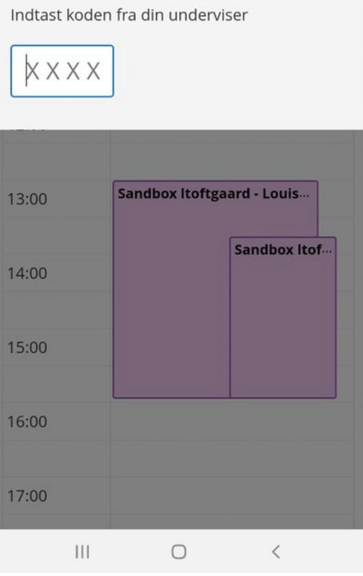

 $\textbf{R} \parallel \textbf{R}^2$  $\boxed{\mathfrak{m}}$  $\times$ 

 $13.49$  **E**  $M$  **B**  $\cdot$ 

Selvregistrering

Sandbox Itoftgaard - Louise Toftgaard<br>Fibiger

□ 12. januar 2021, 13:45 - 16:00

**5.** Your attendance is now registered.

#### ↓ Du har registreret din tilstedeværelse

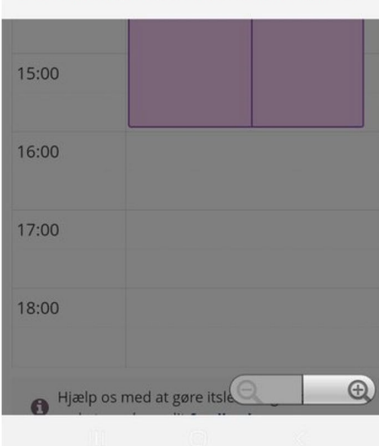

### **6.**

#### **How to get an overview of your attendance in a specific course**

Go to the course, and click the tab 'Status' and then 'Attendance' to see an overview of your attendance.

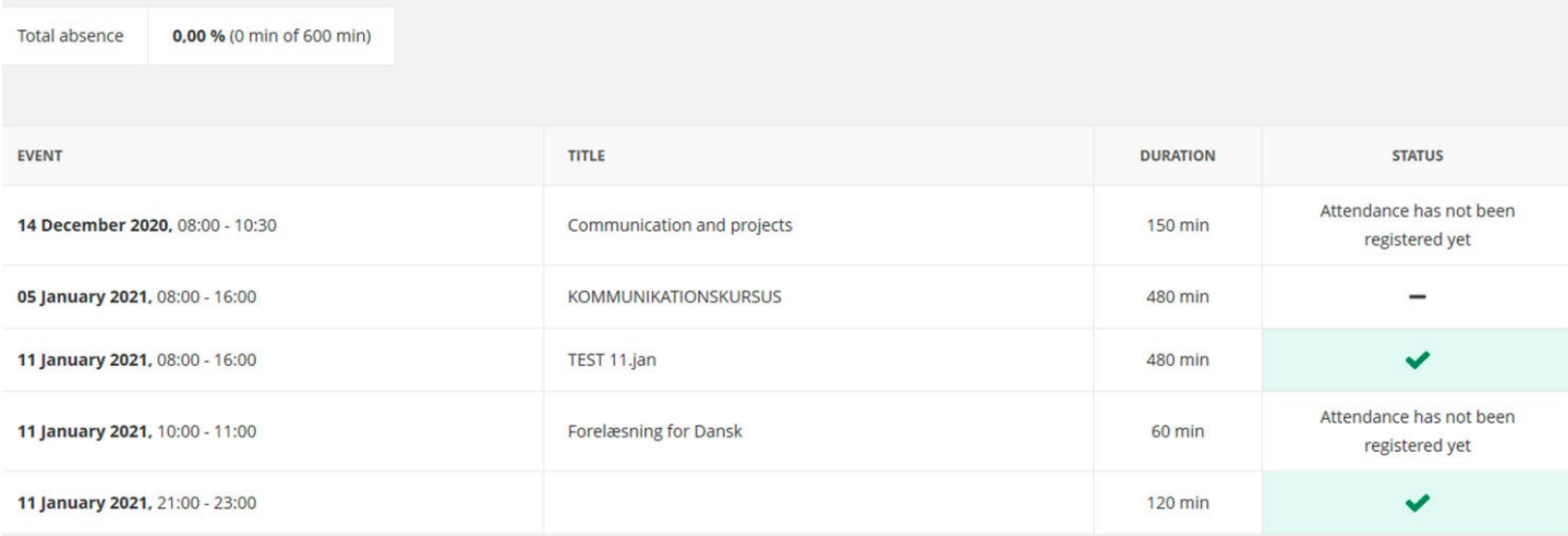